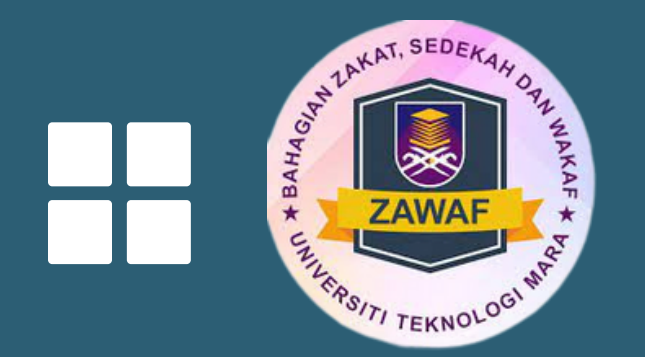

# Manual Sistem Zakat

Bagi Pelajar

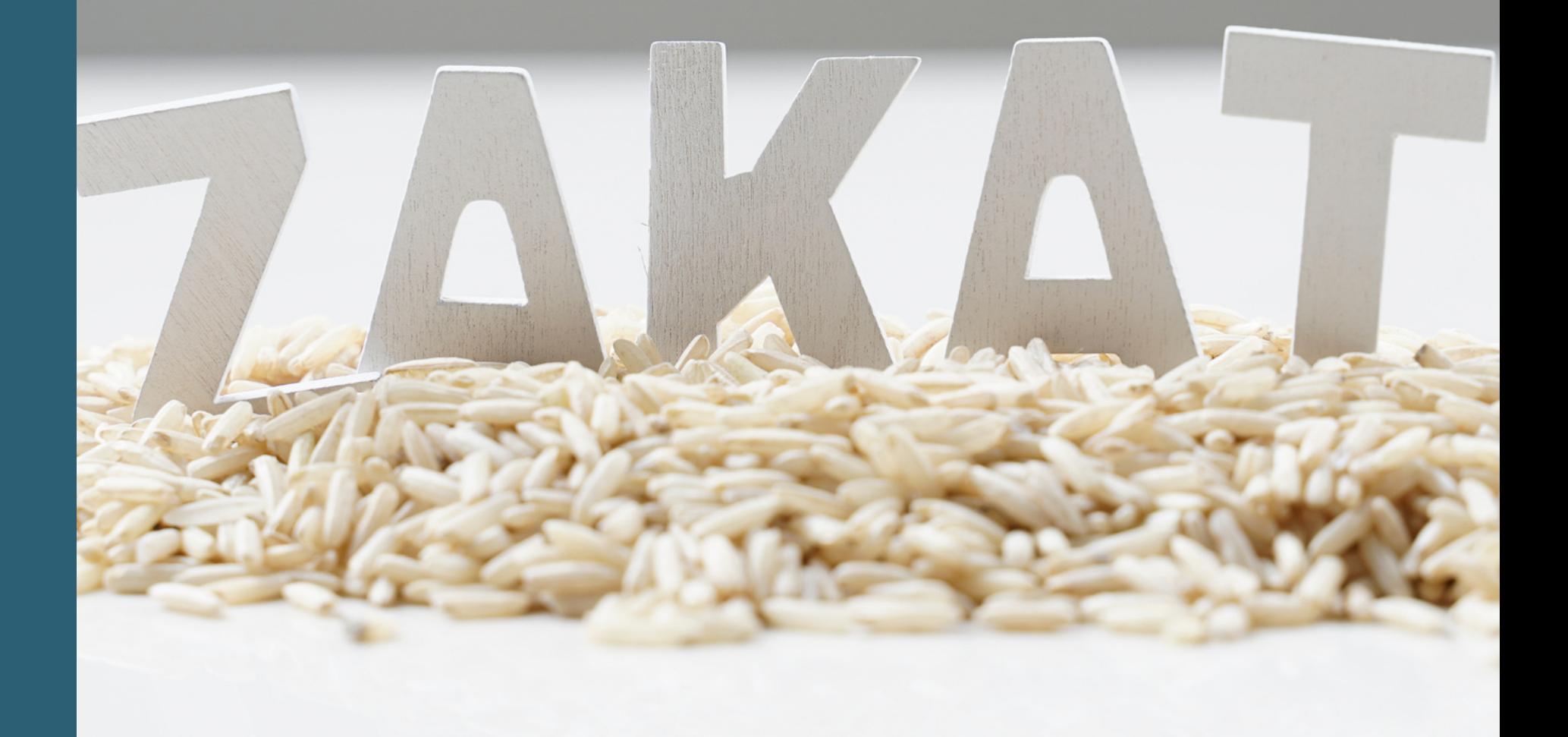

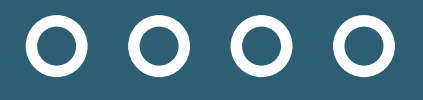

# IVANUAL PELAJAR

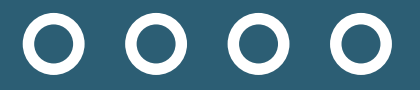

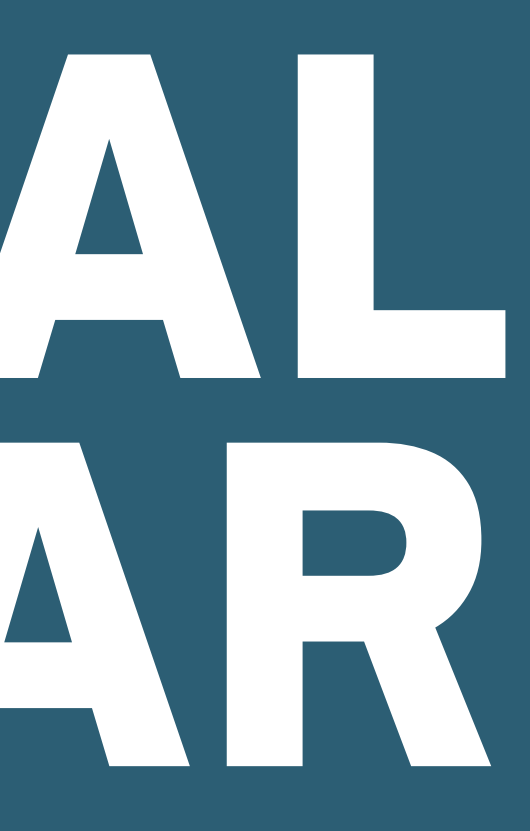

### simsweb.uitm.edu.my/sportal\_app/sportal\_login/index.htm

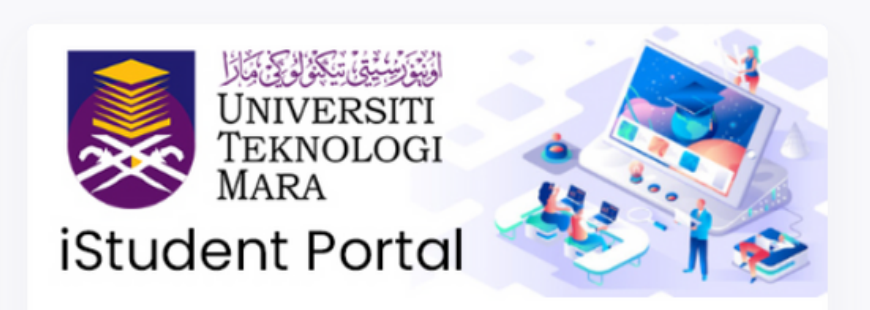

### **Welcome Back!**

Sign in to continue to iStudent Portal.

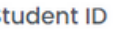

S

**Enter Student ID** 

### Password

**Enter password** 

Remember me

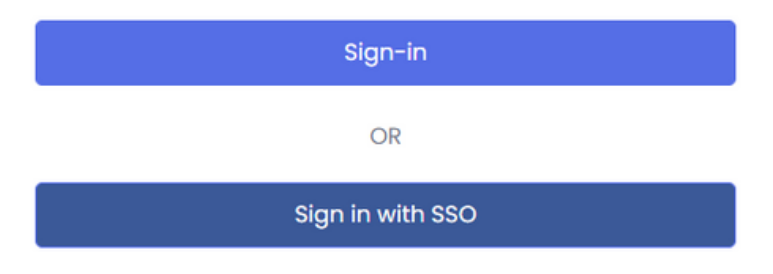

Each of the students is required to submit feedback form for covid 19 vaccination and comply/complete/ daily risk Covid-19 Risk Declaration Form before login into student

### Cari di carian google student portal

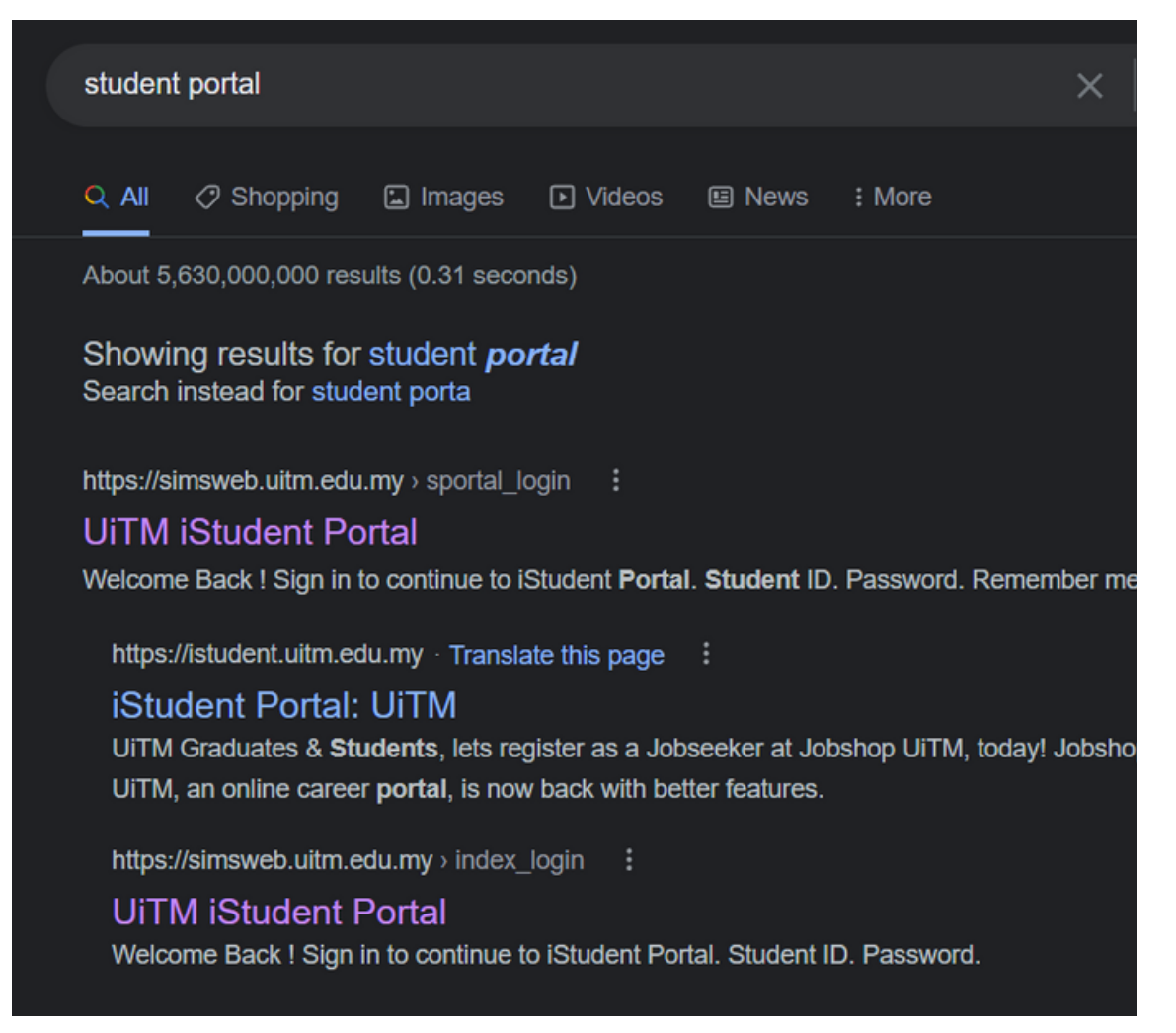

### **Pelajar perlu buka website dan 0 login ke iStudent portal**

**1**

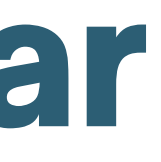

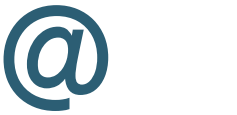

https://simsweb.uitm.edu.my/sportal\_app/sportal\_l ogin/index.htm

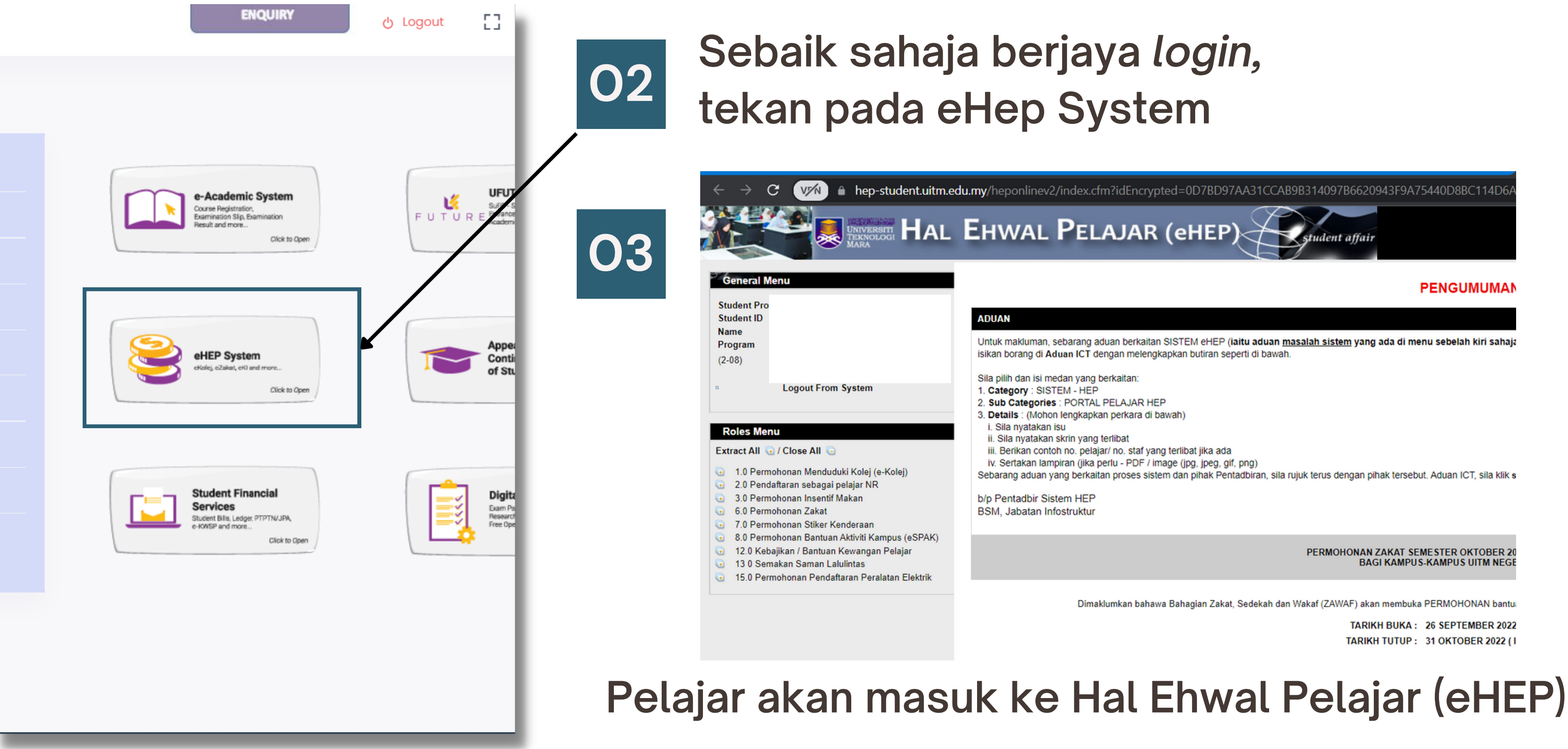

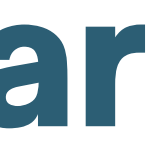

### **Roles Menu**

Extract All *(a)* / Close All

- $\bullet$ 1.0 Permohonan Menduduki Kolej (e-Kolej)
- 2.0 Pendaftaran sebagai pelajar NR  $\bullet$
- 3.0 Permohonan Insentif Makan
- 6.0 Permohonan Zakat o
	- 6.1 Permohonan Zakat
	- **6.3 Semak Status Permohonan**
	- □ 6.4 Pilih Tarikh Temuduga Zakat
	- 6.5 Kemaskini Lampiran Sokongan
	- <sup>11</sup> 6.7 Dokumen dan Jadual Panel Temuduga
- 7.0 Permohonan Stiker Kenderaan  $\bullet$
- 8.0 Permohonan Bantuan Aktiviti Kampus (eSPAK) G.
- 12.0 Kebajikan / Bantuan Kewangan Pelajar  $\bullet$
- 130 Semakan Saman Lalulintas  $\bullet$
- 15.0 Permohonan Pendaftaran Peralatan Elektrik

### Tekan pada 'Permohonan Zakat' pada bahagian menu 04 sebelah kiri skrin website eHEP

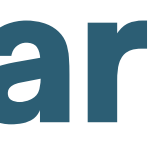

### **05 Akan terpapar borang berserta syarat dan arahan. Pelajar perlu mengisi borang A,B,C,D,E, F,G, dan H.** PERMOHONAN ZAKAT PELAJAR UITM BAGI SESI 1 2022/2023 (SESI 20224)

### SILA ISIKAN SEMUA MAKLUMAT DI SETIAP MENU (A-H). Kegagalan anda mengisi maklumat yang lengkap boleh mengakibatkan permohonan tidak di proses.

A. MAKLUMAT PERIBADI **B. BUTIR-BUTIR KELUARGA C. TANGGUNGAN KETUA** (IBUBAPA / PENJAGA) **KELUARGA (IBUBAPA / PENJAGA) Roles Menu MAKLUMAN** Extract All @ / Close All @ 1.0 Permohonan Menduduki Kolej (e-Kolej) TARIKH PERMOHONAN DI BUKA: 26-SEP-2022 2.0 Pendaftaran sebagai pelajar NR TARIKH PERMOHONAN DI TUTUP: 31-OCT-2022 3.0 Permohonan Insentif Makan 6.0 Permohonan Zakat **05**□ 6.1 Permohonan Zakat □ 6.3 Semak Status Permohonan □ 6.4 Pilih Tarikh Temuduga Zakat **SYARAT-SYARAT PEMOHON BANTUAN ZAKAT PELAJAR ( ATAS TALIAN )** □ 6.5 Kemaskini Lampiran Sokongan Beragama Islam. <sup>11</sup> 6.7 Dokumen dan Jadual Panel Temuduga 7.0 Permohonan Stiker Kenderaan  $2.$ Pelajar UiTM (Diploma / Ijazah) Sepenuh Masa 8.0 Permohonan Bantuan Aktiviti Kampus (eSPAK) 12.0 Kebajikan / Bantuan Kewangan Pelajar  $3.$ Tidak mendapat tajaan kewangan (biasiswa/dermasiswa) daripada mana-mana institusi seperti JPA, M ⊌ 130 Semakan Saman Lalulintas Tidak dikenakan sebarang tindakan tatatertib oleh pihak Universiti.  $\overline{A}$ 15.0 Permohonan Pendaftaran Peralatan Elektrik -5. Bilangan adik-beradik atau tanggungan ibubapa/penjaga yang ramai.  $6.$ Permohonan hanya dibenarkan sekali sahaja untuk setiap semester.  $7.$ Jumlah pendapatan keluarga tidak melebihi RM4000.

### **ARAHAN:**

- Sila pastikan maklumat yang di isi adalah betul sebelum berubah ke halaman seterusnya. Sekiranya didapati maklumat yang di isi tidak betul, permohonan tidak akan diproses. -1.
- Pemalsuan maklumat akan menyebabkan permohonan terbatal. Peringatan: Maklumat yang bertanda (\*) wajib diisi. -2.
- \*\*\* Sila pilih tarikh temuduga apabila status permohonan adalah 'DERMASISWA DISOKONG DAN LAYAK TEMUDUGA' 4

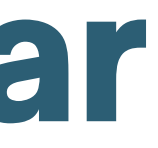

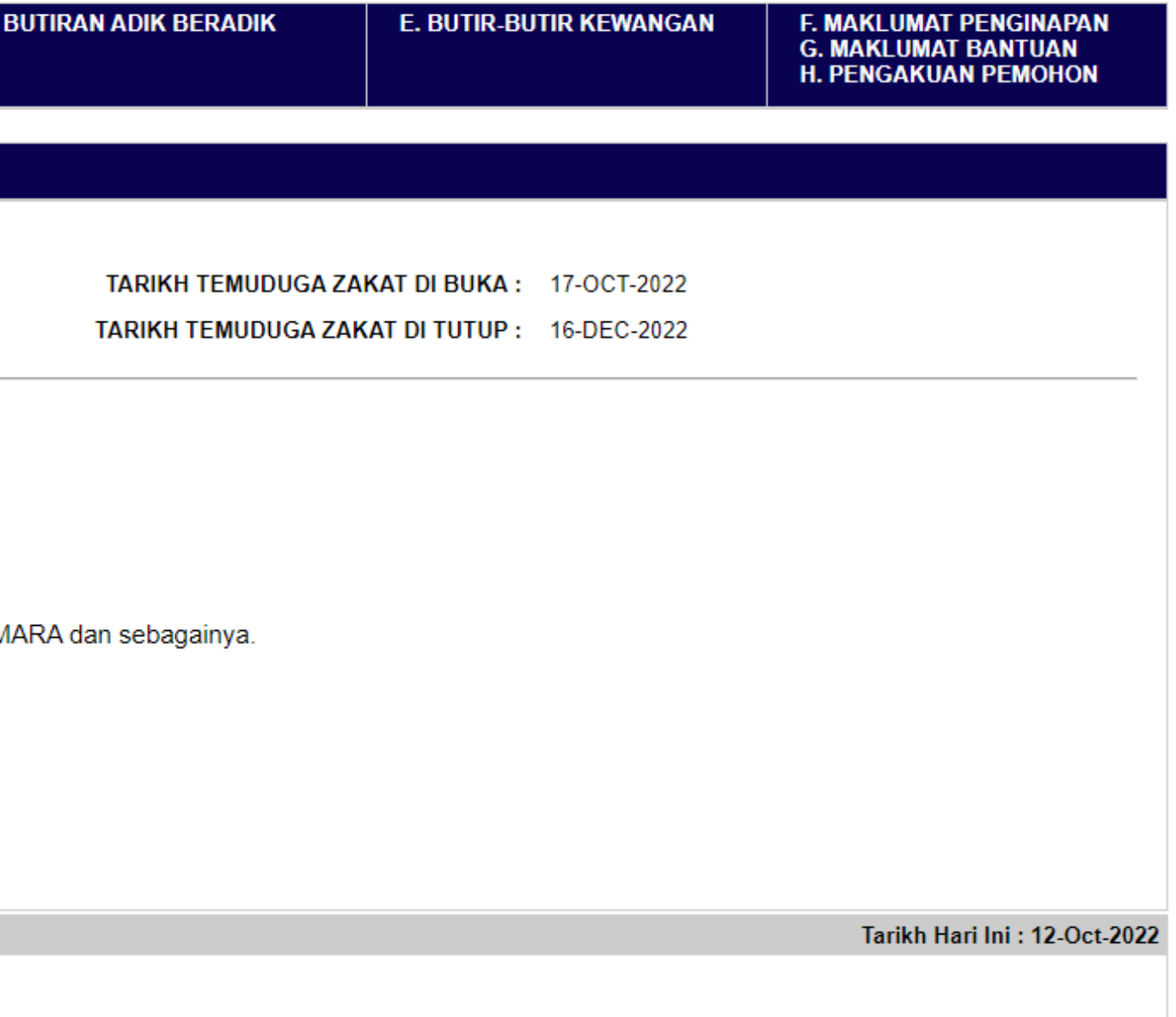

### **A Contoh borang A. Setelah siap isi semua, pelajar perlu tekan '***simpan dan seterusnya' .*

### A. BUTIR PERIBADI PEMOHON

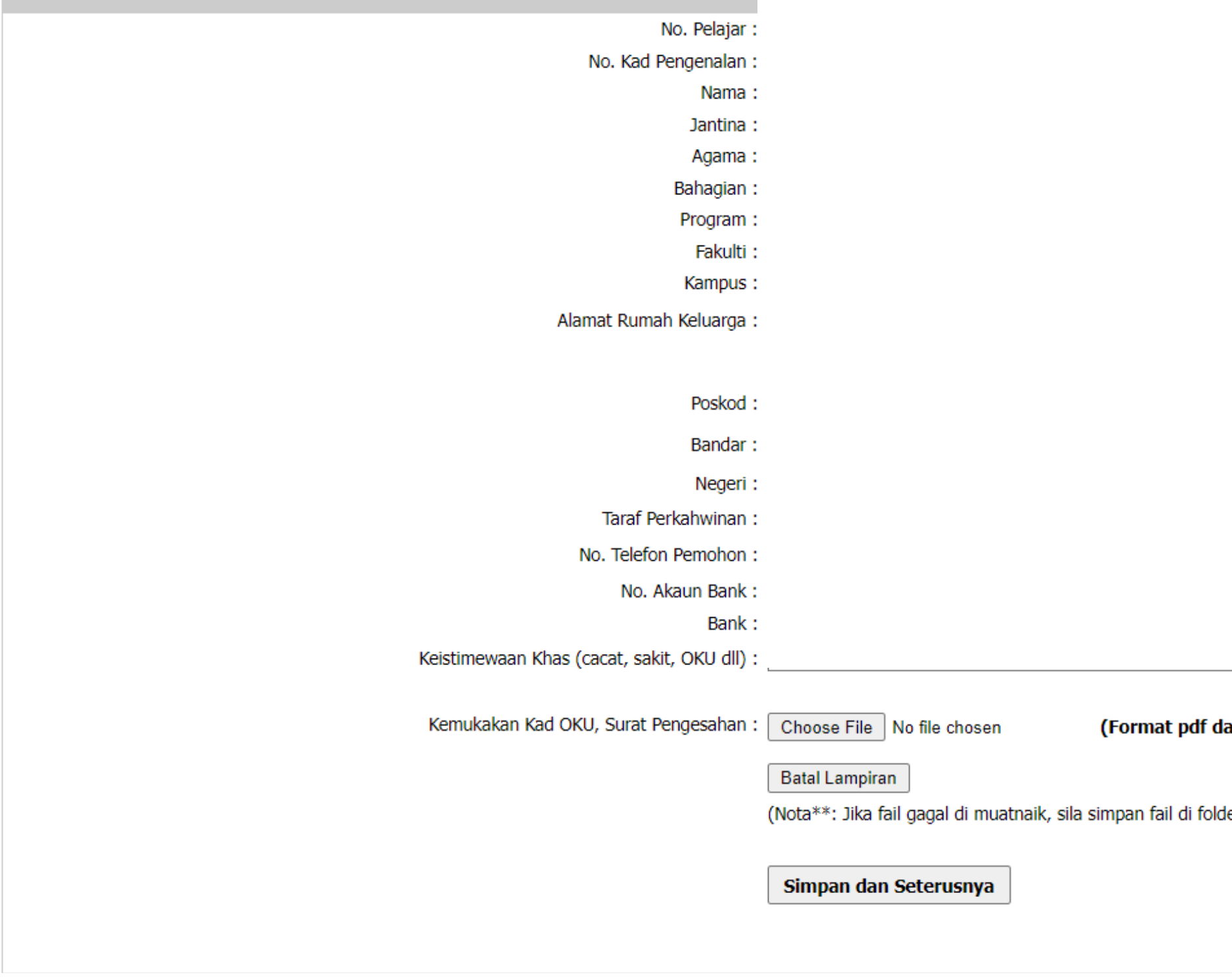

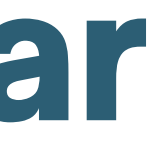

alam 1 lampiran sahaja )

er yang mudah. contoh: C:\kad\_oku.pdf sebelum di muatnaik.)

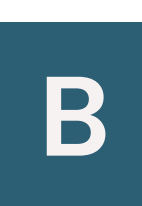

**Setelah tekan butang '***simpan dan seterusnya' ,* **notis '***Maklumat berjaya disimpan. Sila isi lengkap maklumat seterusnya'* **akan terpapar dan pelajar perlu menekan '***OK'* **untuk mengisi borang B - Butir Keluarga (Ibu bapa/Penjaga)**

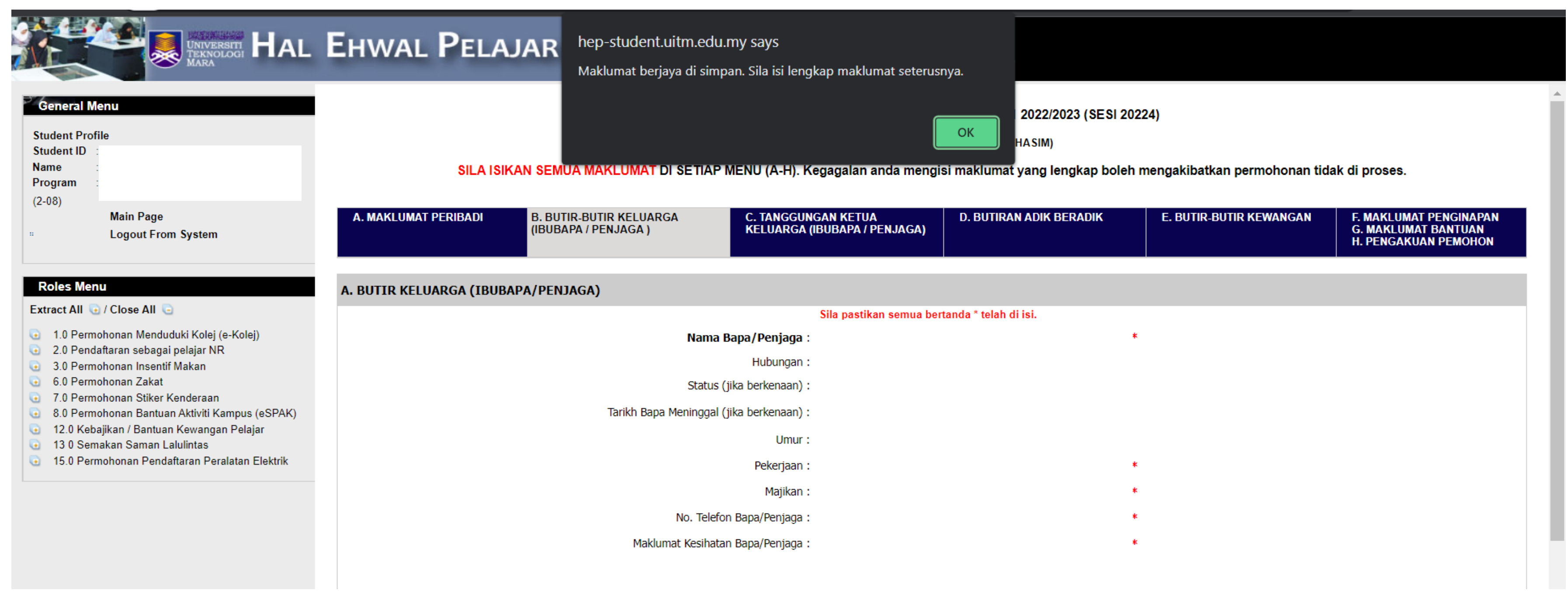

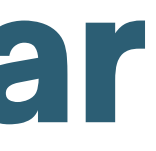

### **C Berikut adalah borang <sup>C</sup>**

SILA ISIKAN SEMUA MAKLUMAT DI SETIAP MENU (A-H). Kegagalan anda mengisi maklumat yang lengkap boleh mengakibatkan permohonan tidak di proses.

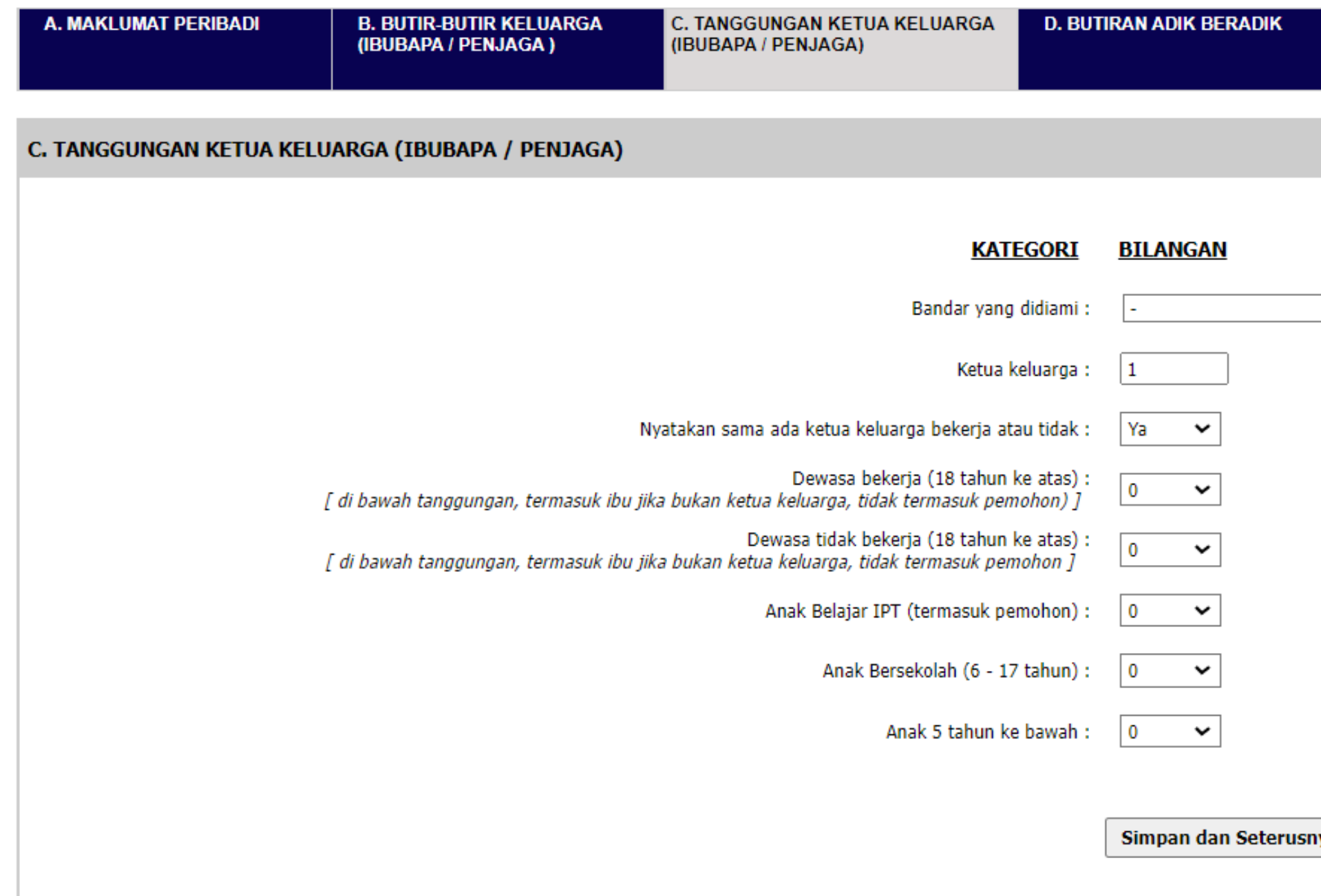

**Sama sahaja, tekan butang** *'Simpan dan Seterusnya'* **setelah isi kesemuanya**

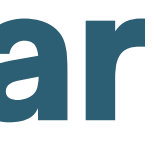

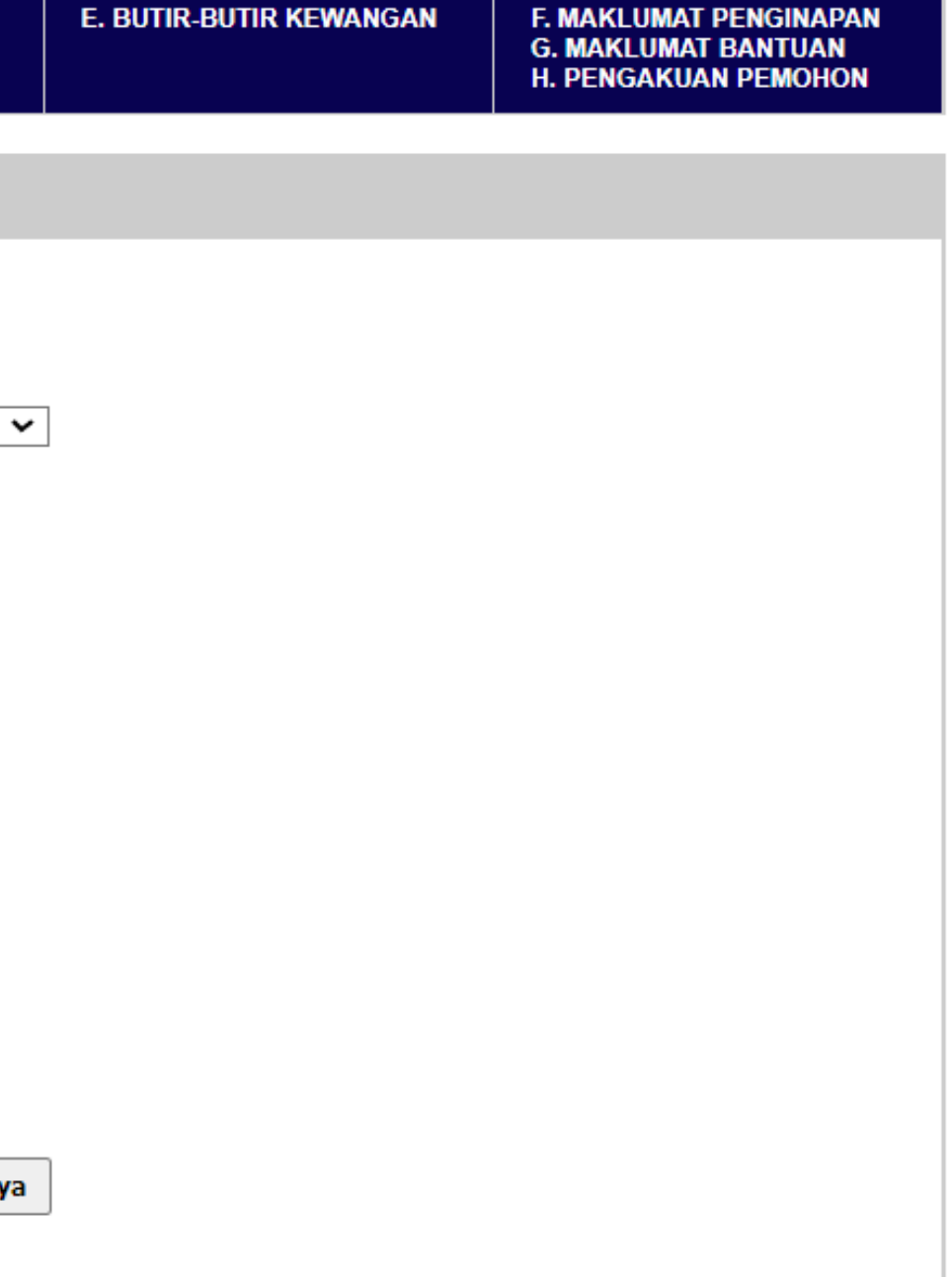

### **D Berikut adalah borang <sup>D</sup>**

SILA ISIKAN SEMUA MAKLUMAT DI SETIAP MENU (A-H). Kegagalan anda mengisi maklumat yang lengkap boleh mengakibatkan permohonan tidak di proses.

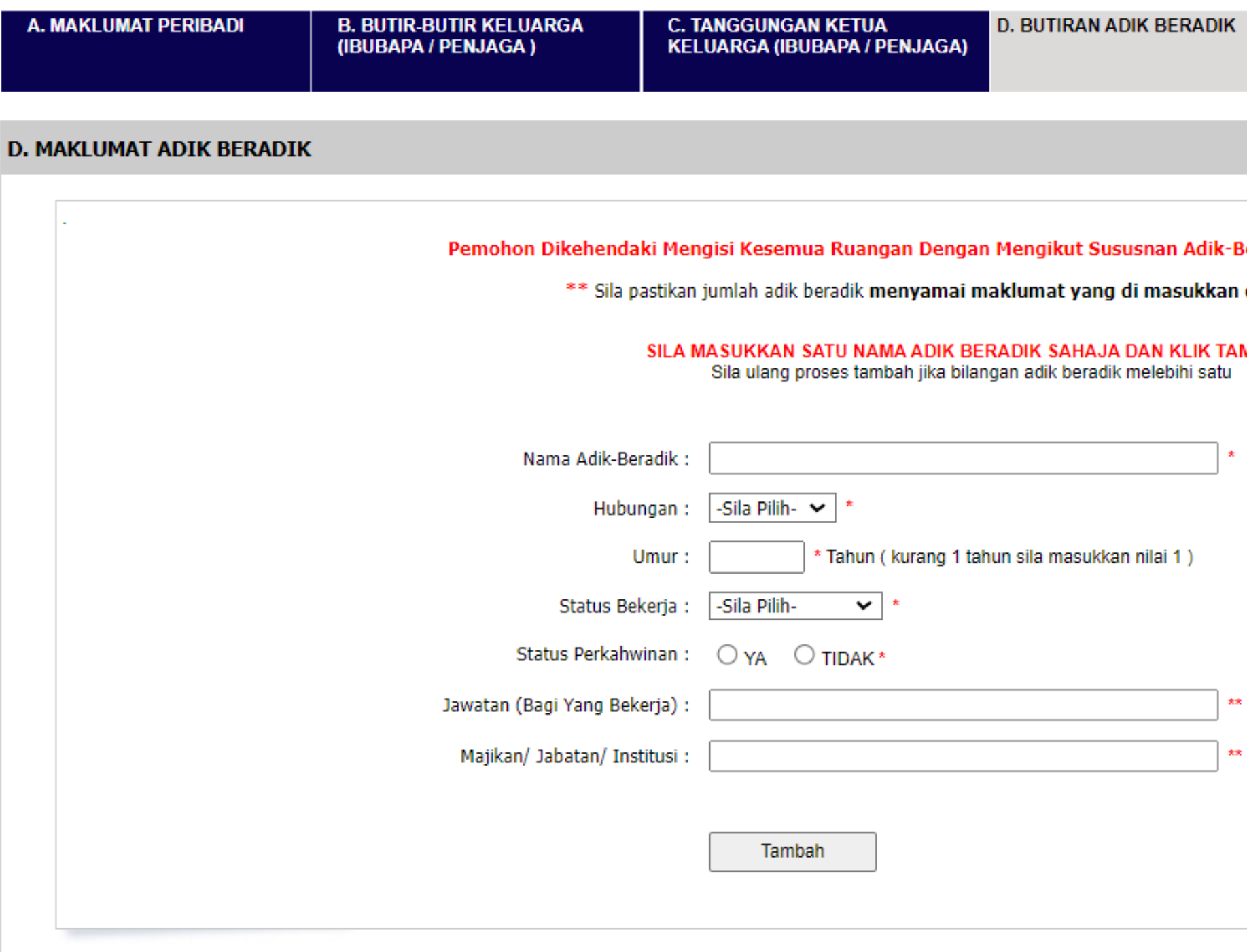

**Sama sahaja, tekan butang** *'Simpan dan Seterusnya'* **setelah isi kesemuanya**

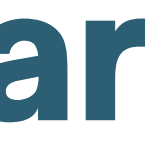

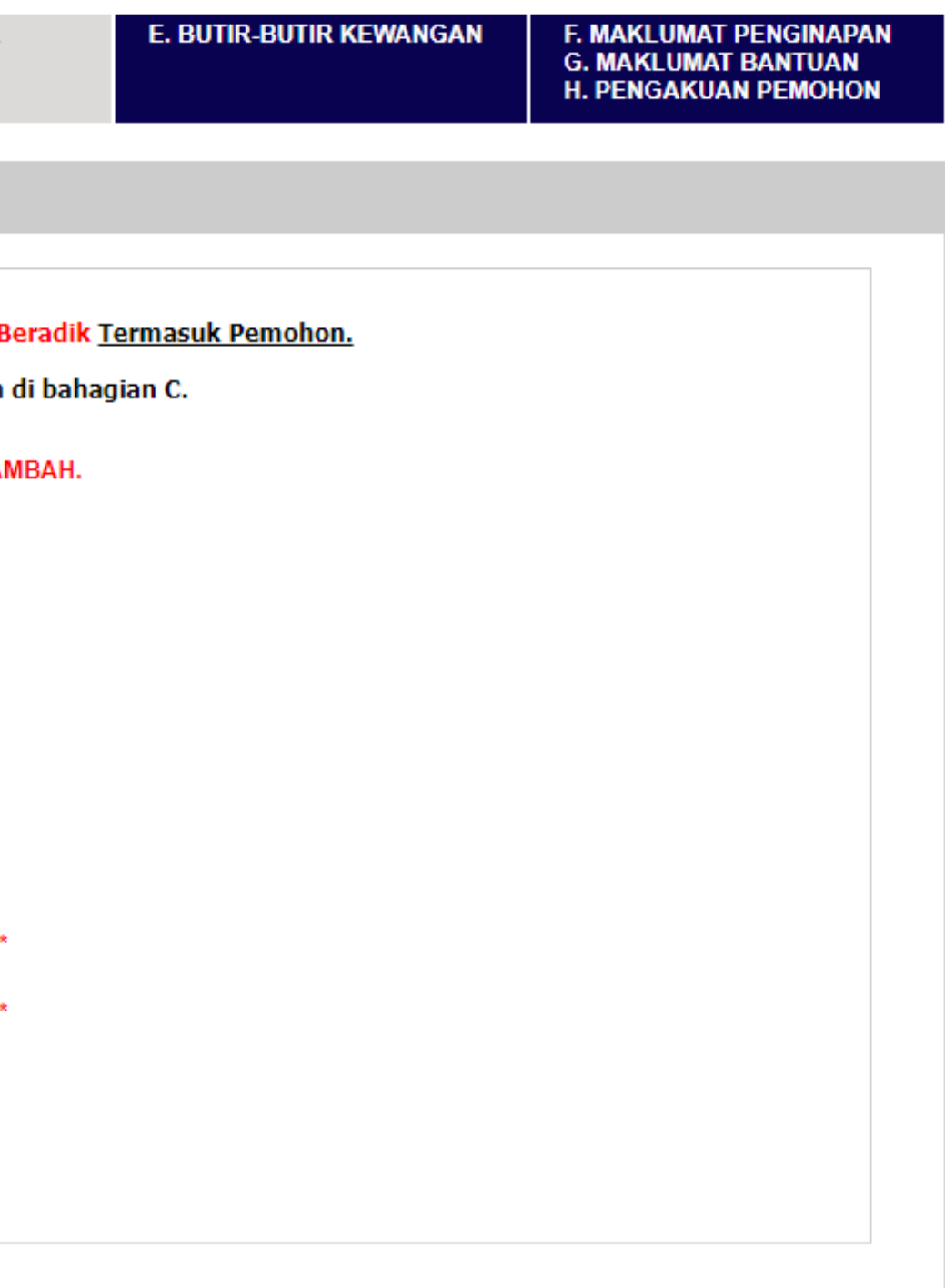

## **D**

### **Sama sahaja, tekan butang** *'Simpan dan Seterusnya'* **setelah isi kesemuanya**

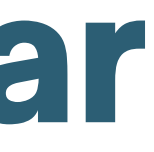

**Jika pelajar menekan butang 'Tambah' , form akan dikosongkan dan boleh menambah adik beradik pada list seperti berikut :**

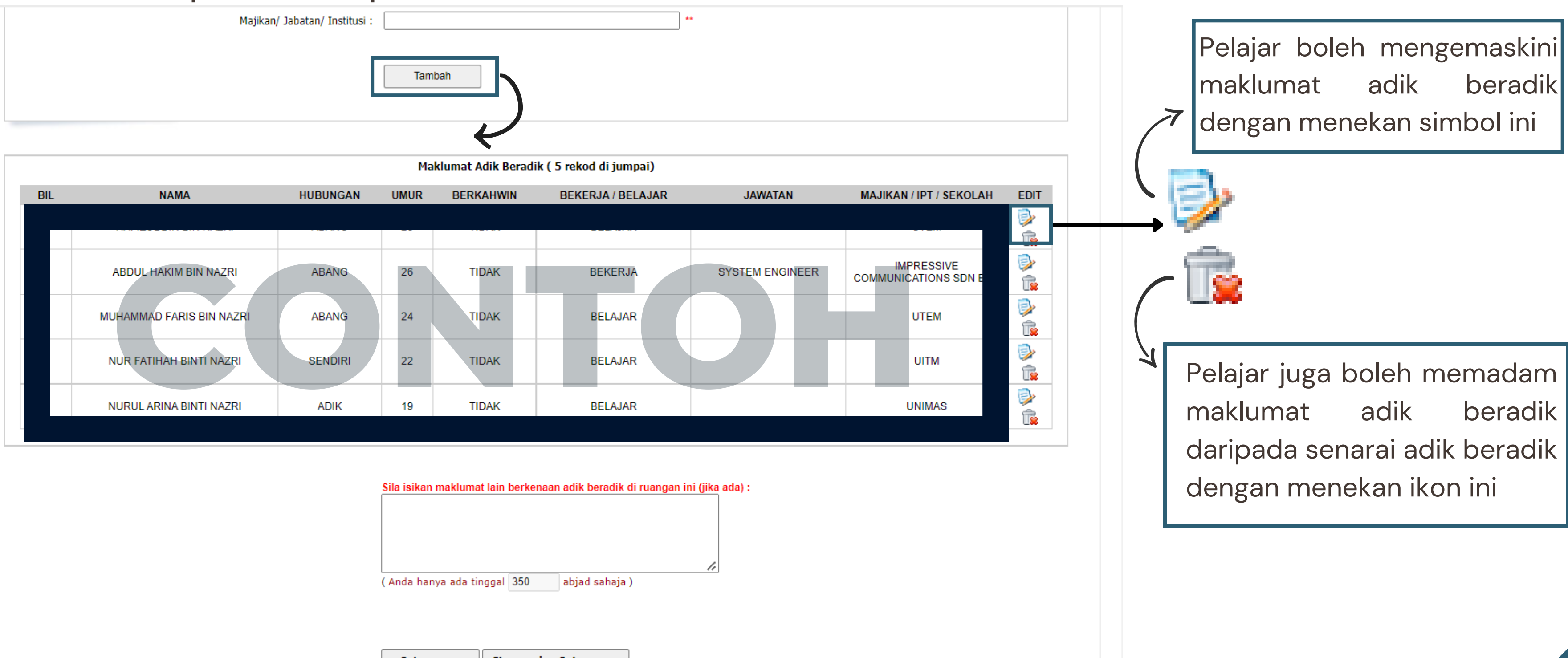

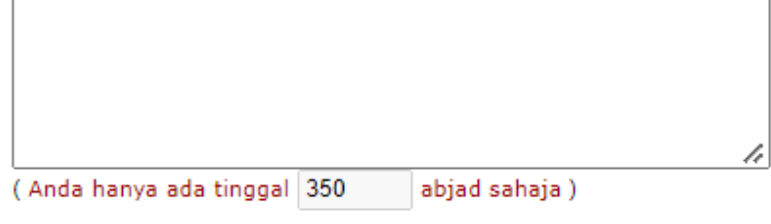

Seterusnya Simpan dan Seterusnya

### **E Berikut adalah borang <sup>E</sup>**

SILA ISIKAN SEMUA MAKLUMAT DI SETIAP MENU (A-H). Kegagalan anda mengisi maklumat yang lengkap boleh mengakibatkan permohonan tidak di proses.

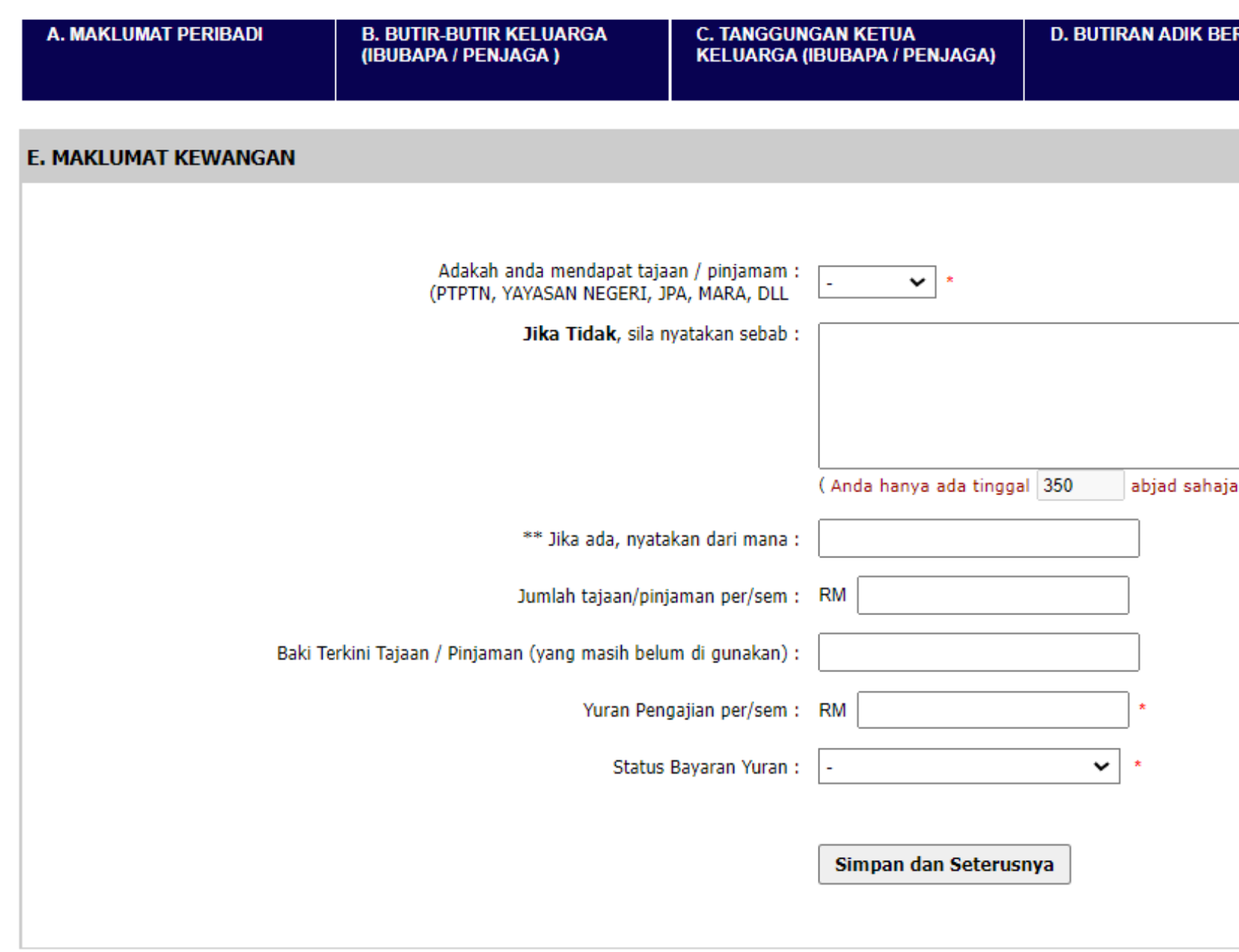

**Sama sahaja, tekan butang** *'Simpan dan Seterusnya'* **setelah isi kesemuanya**

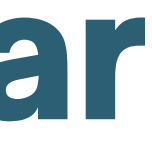

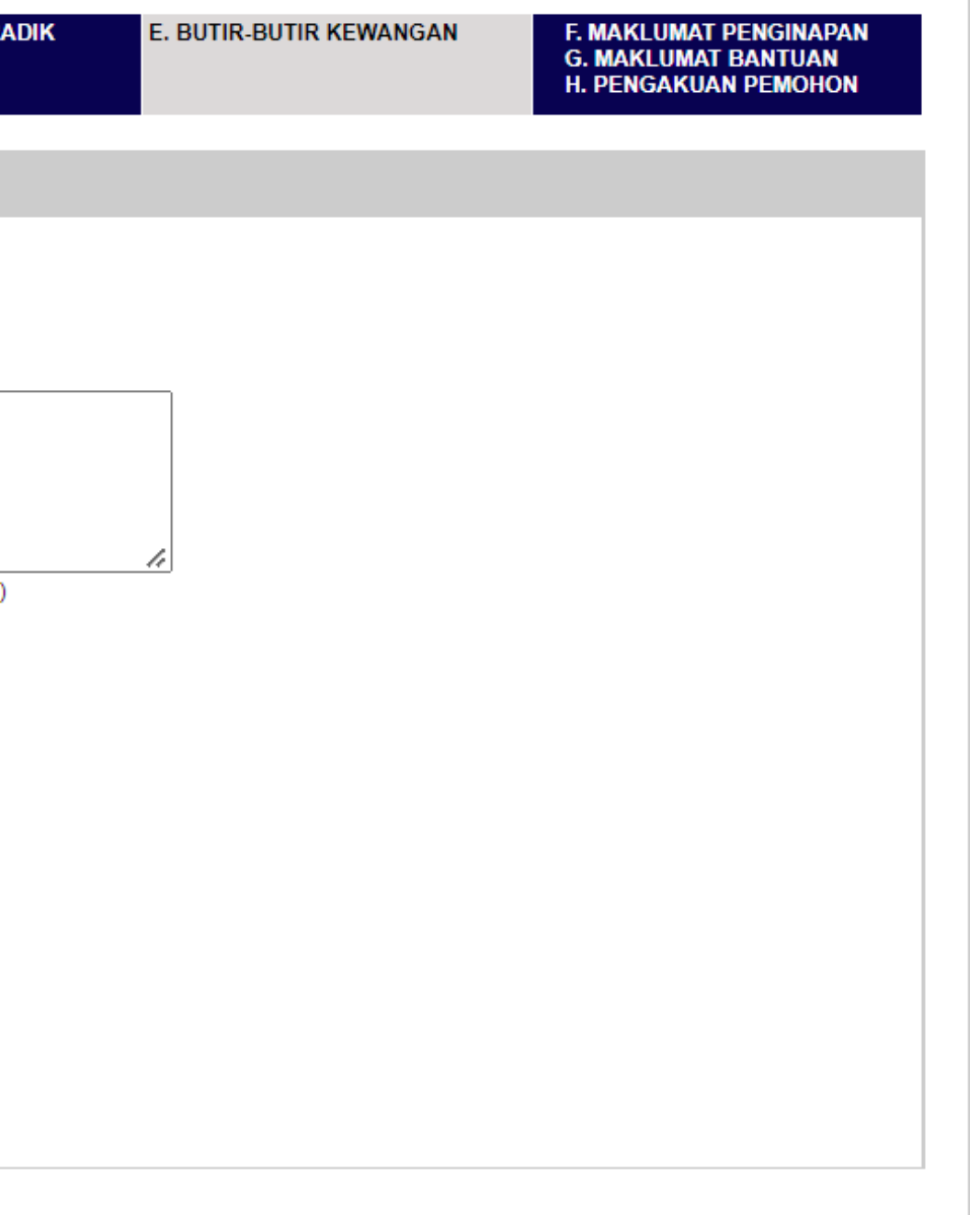

### **F Berikut adalah borang <sup>F</sup>**

SILA ISIKAN SEMUA MAKLUMAT DI SETIAP MENU (A-H). Kegagalan anda mengisi maklumat yang lengkap boleh mengakibatkan permohonan tidak di proses.

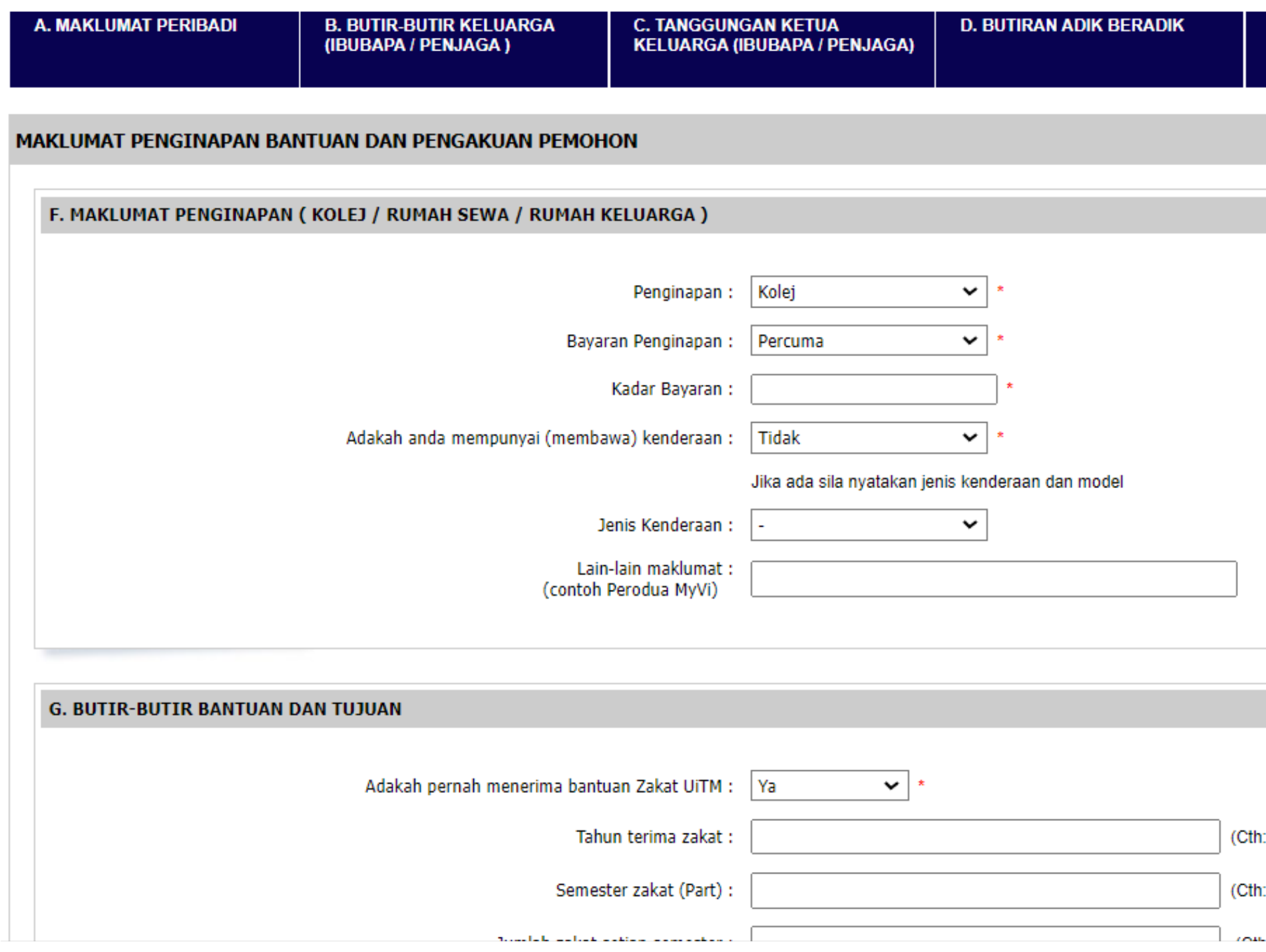

### **Isi borang F, G dan H dalam satu halaman**

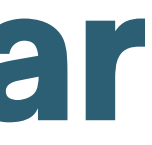

**E. BUTIR-BUTIR KEWANGAN** 

**MAKLUMAT PENGINAPAN G. MAKLUMAT BANTUAN** H. PENGAKUAN PEMOHON

2015, 2017, 2019)

 $2, 4, 7)$ 

 $0.200$  and  $200$ 

### **G Berikut adalah borang <sup>G</sup> dan H.**

### **G. BUTIR-BUTIR BANTUAN DAN TUJUAN**

**Pelajar perlu tekan butang '***Simpan'* **untuk memastikan borang berjaya dihantar**

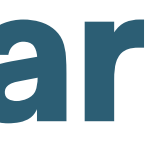

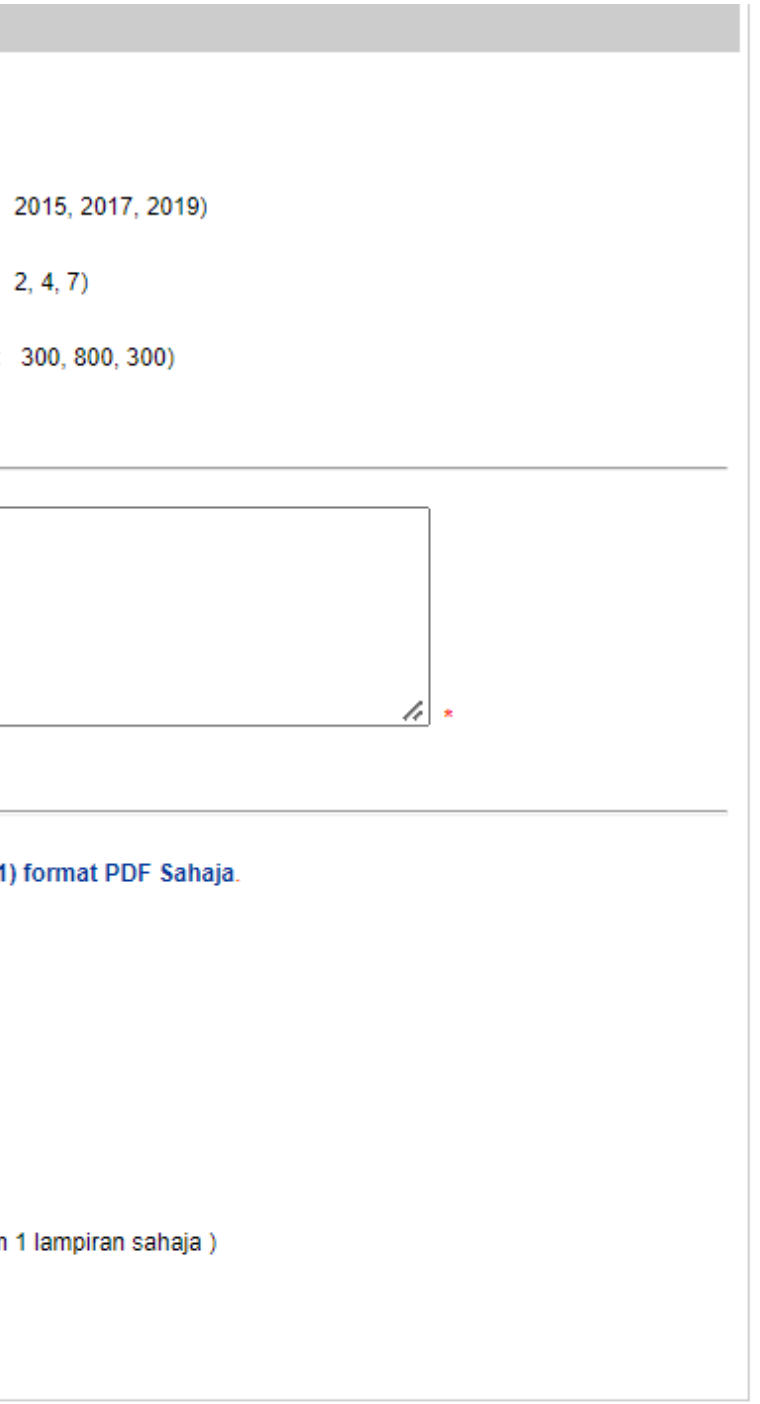

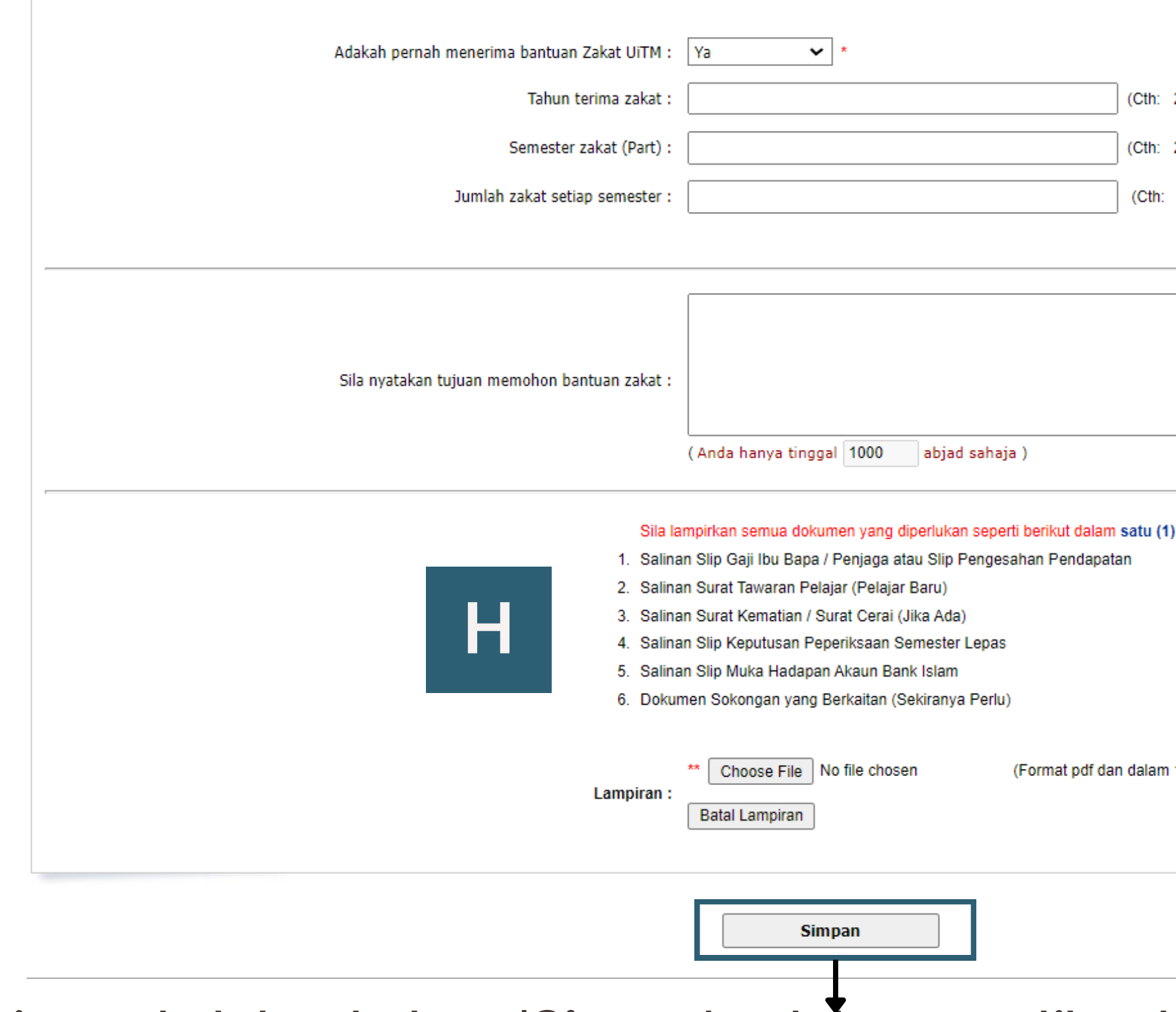

### **06 Setelah menekan butang '***Simpan'* **, halaman berikut akan terpapar dan pelajar perlu memastikan nama dan no akaun adalah betul.**

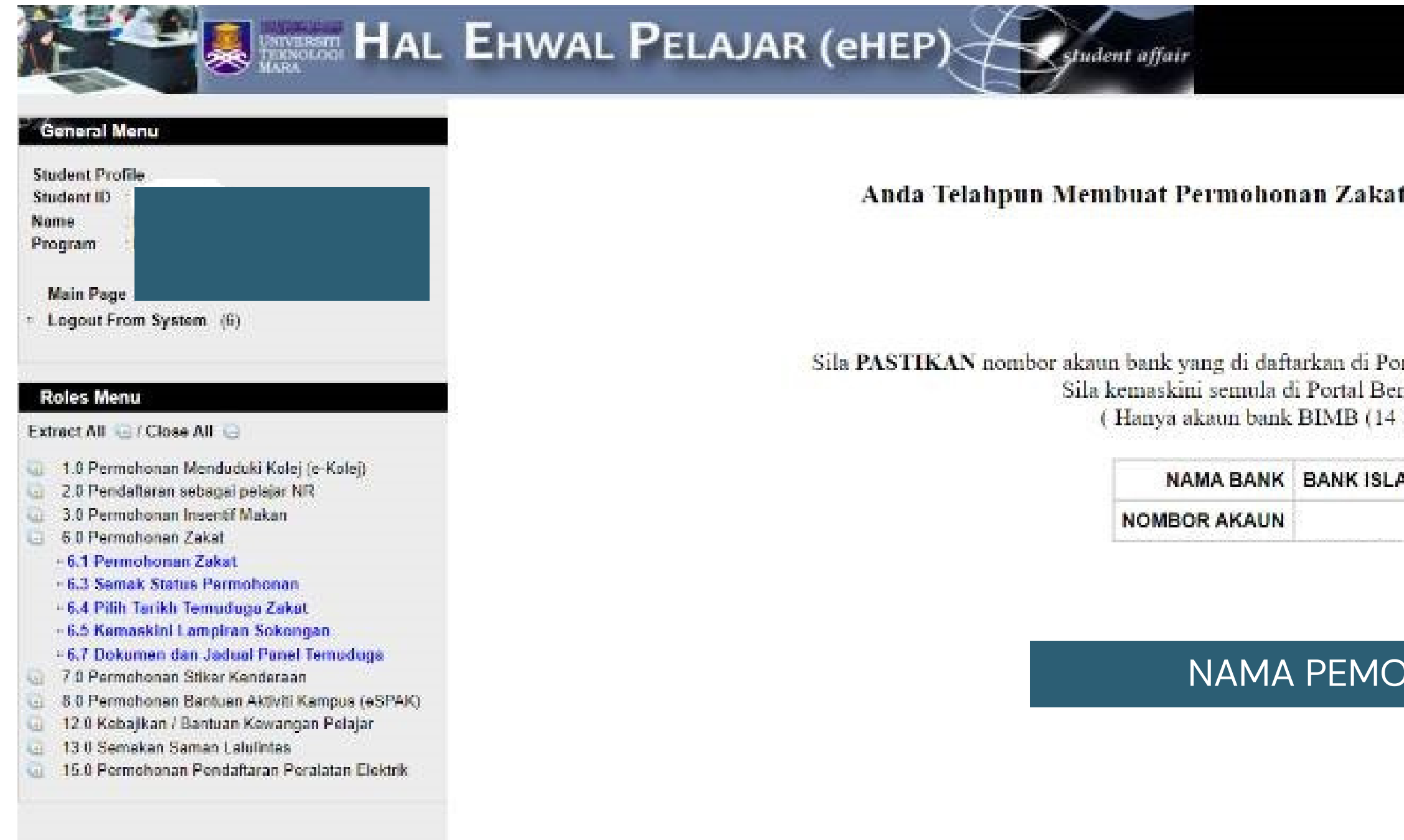

**Isi borang F, G dan H dalam satu halaman**

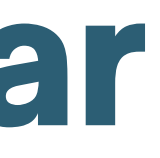

t Bagi Sesi 1 2022/2023 (Semester 20224)

rtal Bendahari adalah betul dan atas nama anda sendiri. ndahari sekiranya tidak tepat. angka) sahaja di terima )

**MM MALAYSIA BERHAD** 

### **HON DISINI**

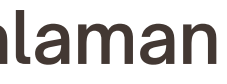

08

### **Roles Menu**

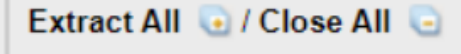

- 1.0 Permohonan Menduduki Kolej (e-Kolej)
- 2.0 Pendaftaran sebagai pelajar NR
- 3.0 Permohonan Insentif Makan
- 6.0 Permohonan Zakat
	- □ 6.1 Permohonan Zakat
	- **6.3 Semak Status Permohonan**
	- □ 6.4 Pilih Tarikh Temuduga Zakat
	- **B.5 Kemaskini Lampiran Sokongan**
	- <sup>11</sup> 6.7 Dokumen dan Jadual Panel Temuduga
- 1.0 Permohonan Stiker Kenderaan
- 8.0 Permohonan Bantuan Aktiviti Kampus (eSPAK)
- 12.0 Kebajikan / Bantuan Kewangan Pelajar  $\bullet$
- 130 Semakan Saman Lalulintas  $\bullet$
- 15.0 Permohonan Pendaftaran Peralatan Elektrik

### Semak Status Permohonan untuk melihat status permohonan Zakat

A. Berikut ialah contoh Semak Status Permohonan kepada pelajar yang memohon yang akan terpapar pada status

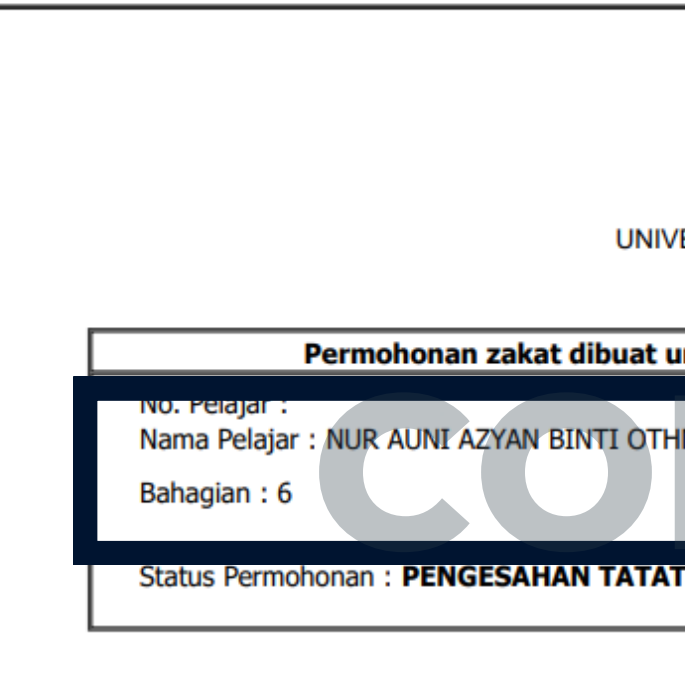

B. Sekiranya borang yang dihantar tidak lengkap atau gagal dihantar, maka berikut adalah paparan yang pelajar bakal lihat.

Maklumat Permohonan Zakat Anda Bagi Sesi 1 2022/2023 (20224) MASIH BELUM DI HANTAR Kepada Urusetia Zakat.

Sila lengkapkan maklumat permohonan zakat anda.

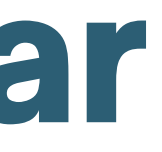

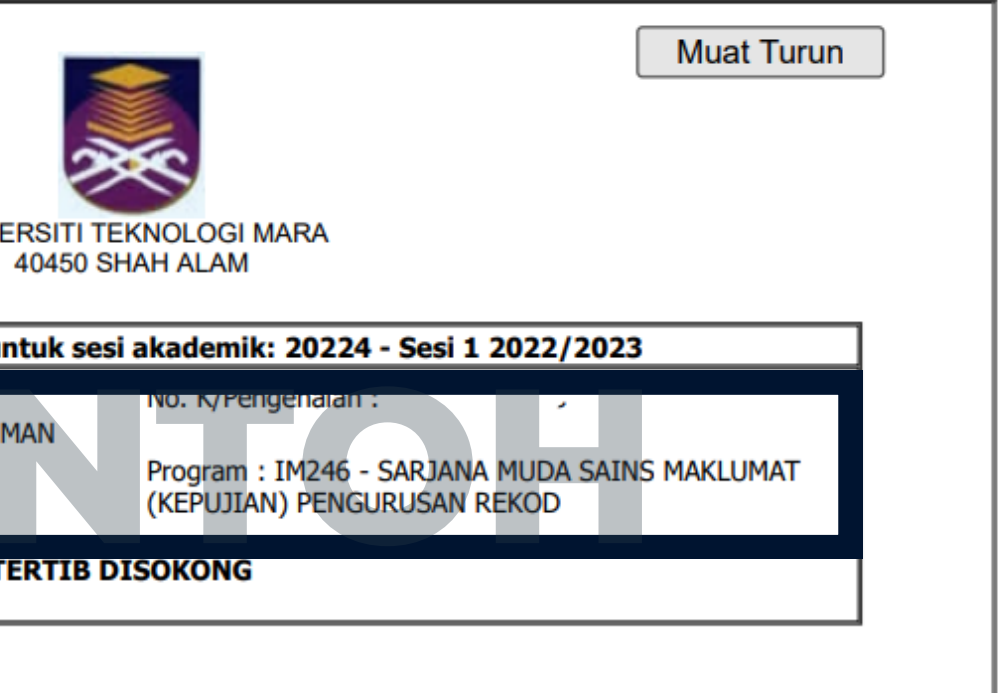

### **Roles Menu**

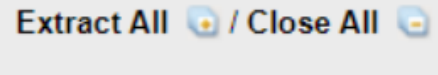

- 1.0 Permohonan Menduduki Kolej (e-Kolej)
- 2.0 Pendaftaran sebagai pelajar NR
- 3.0 Permohonan Insentif Makan
- 6.0 Permohonan Zakat
	- **6.1 Permohonan Zakat**
	- **6.3 Semak Status Permohonan**
	- □ 6.4 Pilih Tarikh Temuduga Zakat
	- **B.5 Kemaskini Lampiran Sokongan**
	- <sup>11</sup> 6.7 Dokumen dan Jadual Panel Temuduga
- 7.0 Permohonan Stiker Kenderaan
- 8.0 Permohonan Bantuan Aktiviti Kampus (eSPAK)
- 12.0 Kebajikan / Bantuan Kewangan Pelajar  $\left( \cdot \right)$
- 130 Semakan Saman Lalulintas
- 15.0 Permohonan Pendaftaran Peralatan Elektrik

Untuk pemilihan tarikh temuduga, hanya pelajar yang menepati syarat berikut dibolehkan untuk menetapkan tarikh temuduga. Jika tidak, makluman berikut akan terpapar pada skrin.

### **EHWAL PELAJAR (eHEP)**

Harap Maaf, Anda tidak melepasi salah satu dari syarat-syarat di bawah.

1. Hanya Pelajar Kampus Shah Alam Kampus Puncak Perdana, Kampus Puncak Alam, Dengkil dan Kampus Sungai Buloh / Selayang sahaja dibenarkan memilih tarikh temuduga. Pelajar selain di atas, sila rujuk pejabat zakat di kampus masing-masing untuk keterangan lanjut

2. Hanya pemohon berstatus 'DERMASISWA DISOKONG DAN LAYAK TEMUDUGA' akan ditemuduga dan layak memilih tarikh temuduga.

**Terima Kasih** 

09

### **PERHATIAN!**

Pelajar perlu sabar menunggu status Permohonan kepada status berikut kerana penukaran status akan mengambil masa. Jadi, pelajar perlu sentiasa up-to-date dan semak status dari masa ke semasa sehingga status berikut dipaparkan.

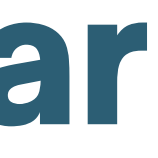

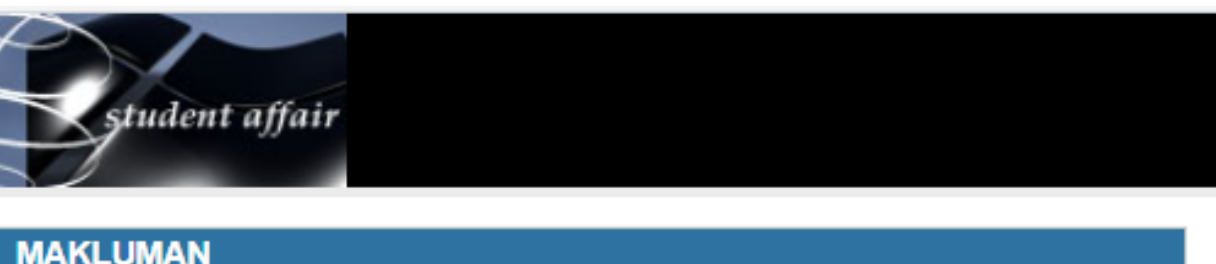

**Kemaskini Lampiran sokongan. Contoh:**

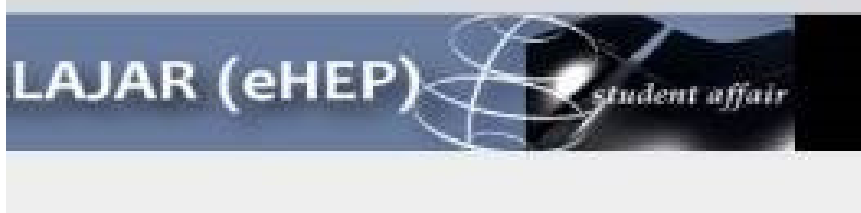

**KEMASKINI LAMPIRAN SOKONGAN eZAKAT** NAMA PEMOHON DISINI (Sesi 20224) Semak Lampiran

**10**

### **Roles Menu**

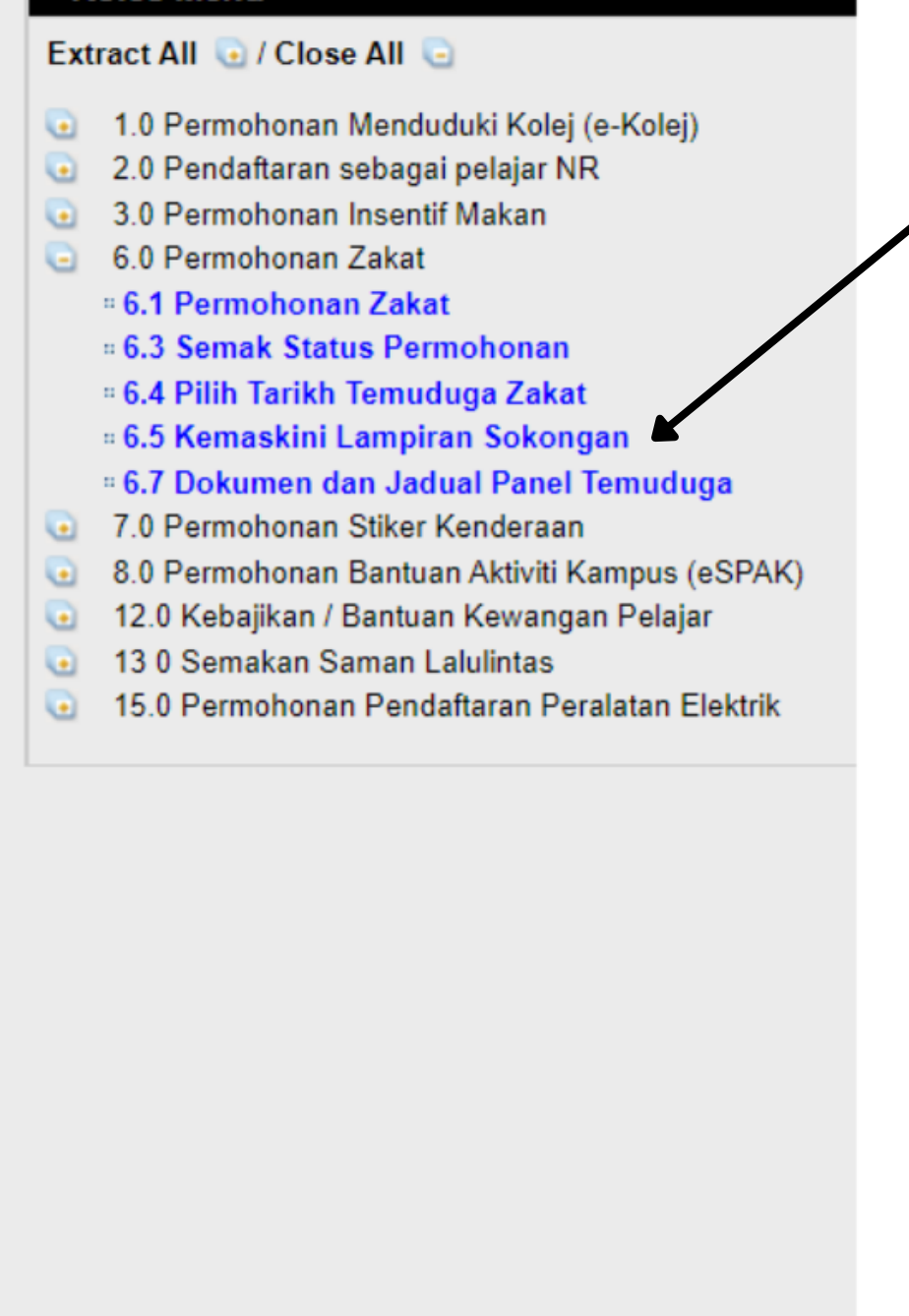

Sekiranya pelajar ingin melampirkan satu lampiran baru, pelajar boleh menekan *'Choose File '* hanya dalam PDF dan satu sahaja lalu wajib menekan butang *'Simpan Lampiran Baru '*

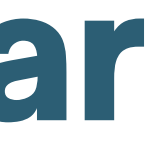

Sila lampirkan dokumen sokongan yang baru ; Choose File No file chosen (Format pdf dan dalam 1 lampiran sahaja ) Simpan Lampiran Baru

Pelajar boleh menyemak lampiran sokongan dengan menekan butang '*Semak Lampiran '*

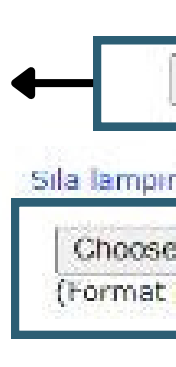

11

### **Roles Menu**

### Extract All @ / Close All @

- 1.0 Permohonan Menduduki Kolej (e-Kolej)  $\bullet$
- 2.0 Pendaftaran sebagai pelajar NR
- 3.0 Permohonan Insentif Makan
- 6.0 Permohonan Zakat
	- **6.1 Permohonan Zakat**
	- **6.3 Semak Status Permohonan**
	- □ 6.4 Pilih Tarikh Temuduga Zakat
	- □ 6.5 Kemaskini Lampiran Sokongan
	- **6.7 Dokumen dan Jadual Panel Temuduga**
- 7.0 Permohonan Stiker Kenderaan
- 8.0 Permohonan Bantuan Aktiviti Kampus (eSPAK)
- 12.0 Kebajikan / Bantuan Kewangan Pelajar
- 130 Semakan Saman Lalulintas
- 15.0 Permohonan Pendaftaran Peralatan Elektrik

### **PERHATIAN!**

Sebelum memilih tarikh temuduga, Pelajar haruslah melihat jadual panel temuduga mengikut fakulti masingmasing, lalu pilih tarikh yang ada penemuduga pada waktu tersebut

Dokumen dan Jadual Panel Temuduga. akan dilampirkan.

### **ELAJAR (eHEP)** *student affair*

### JADUAL PANEL TEMUDUGA BANTUAN ZAKAT MULAI 17 OKTOBER 2022 HINGGA 16 DISEMBER 2022

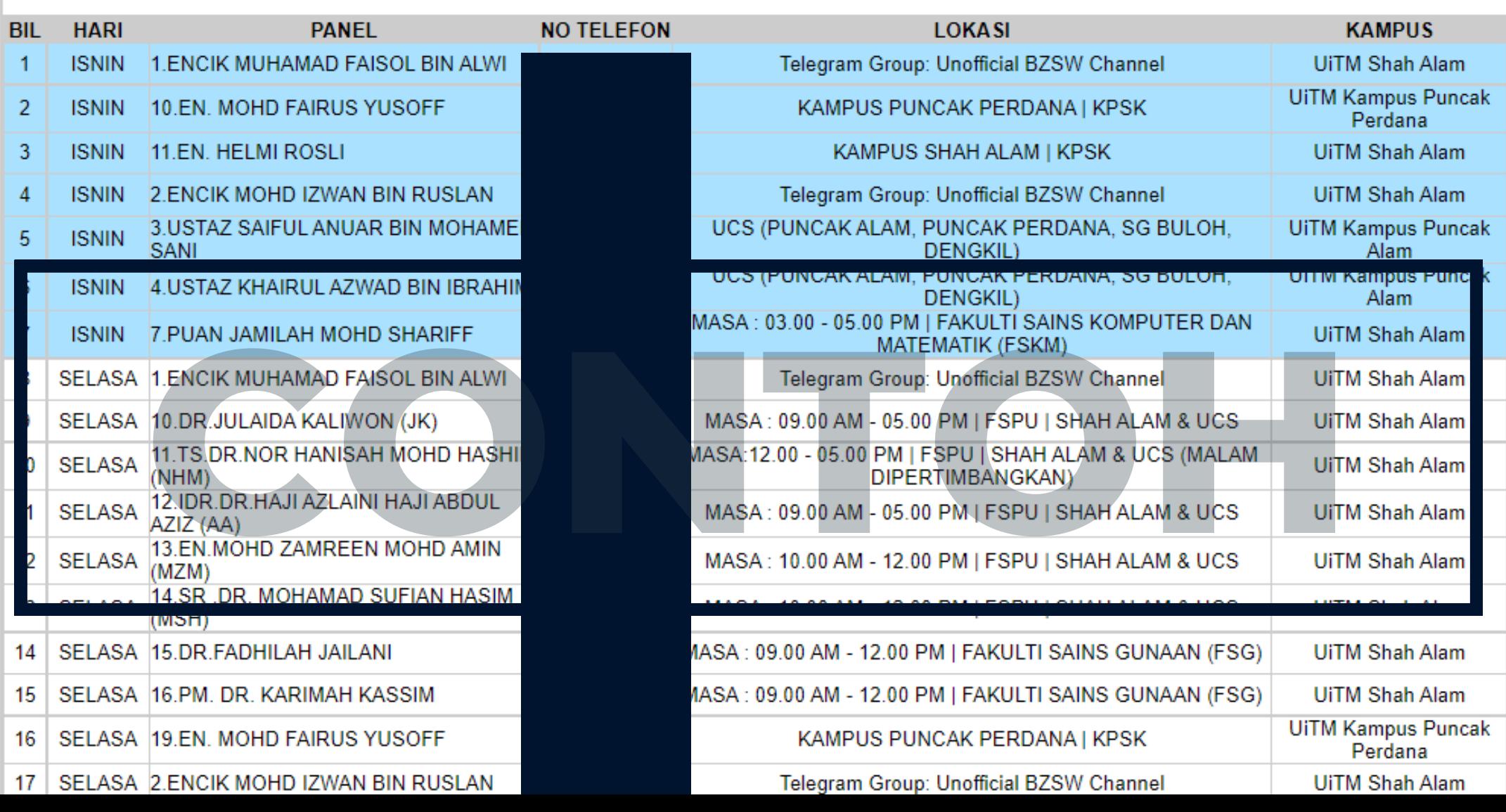

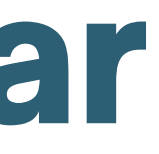

## Apabila pelajar menekan link tersebut, paparan dibawah

### **Maklumat Tambahan !**

- Whatsapp kami (JANGAN CALL KERANA TAK AKAN DILAYAN) pada nombor berikut > **1.** *<https://api.whatsapp.com/send?phone=60192313391>*
- Telegram Group Zakat > *<https://t.me/UnofficialBZSWChannel>* **2.**
- Call Kami > 03-5544 3115 **3.**

Bagi pelajar selain daripada UiTM Shah Alam tapi masih dalam cawangan Selangor, sekiranya penemuduga daripada fakulti TIADA dalam jadual penemuduga, boleh pilih penemuduga daripada 'UCS' (Unit Cawangan Selangor).

Sekiranya ada apa-apa persoalan, sila berhubung melalui :

Manual ini khusus untuk pelajar UiTM Cawangan Selangor SAHAJA! Bagi pelajar selain cawangan Selangor, sila hubungi Bahagian Hal Ehwal Pelajar pada cawangan masing-masing untuk tahu cara memohon zakat!

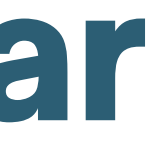

Updated On: 9/12/2022